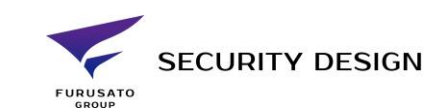

## EZVIZ アプリからクラウドストレージの登録をする方法

2021/09

※弊社から販売の「アクティベーションカード」が必要になります。

① EZVIZ アプリにカメラを登録後、対象のカメラをタップします。

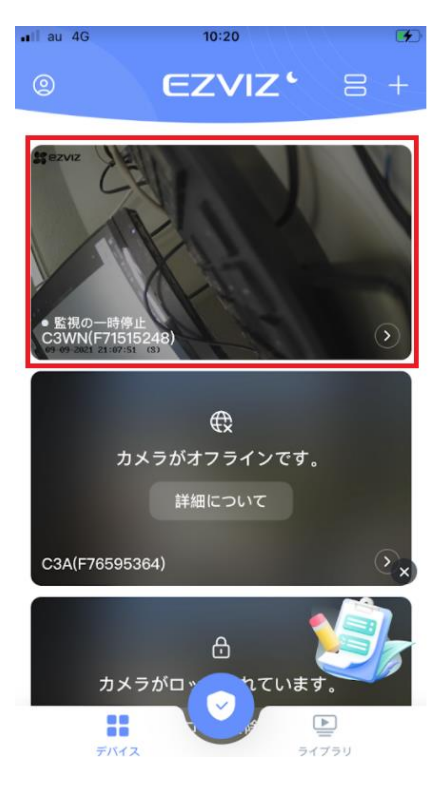

② 「設定」アイコンをタップします。

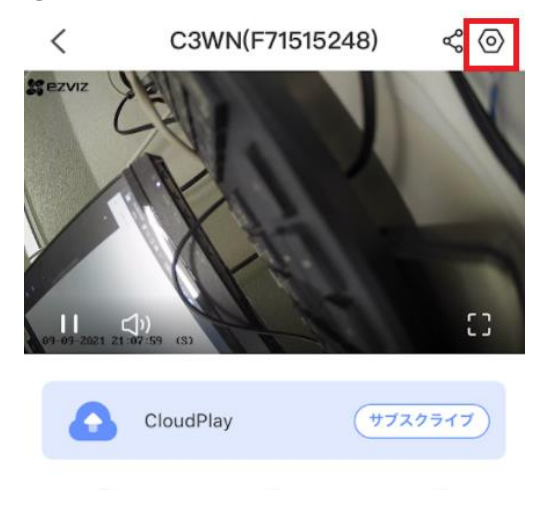

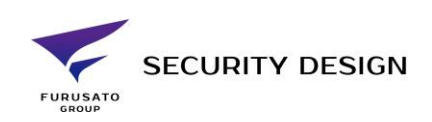

「クラウドストレージ」をタップします。

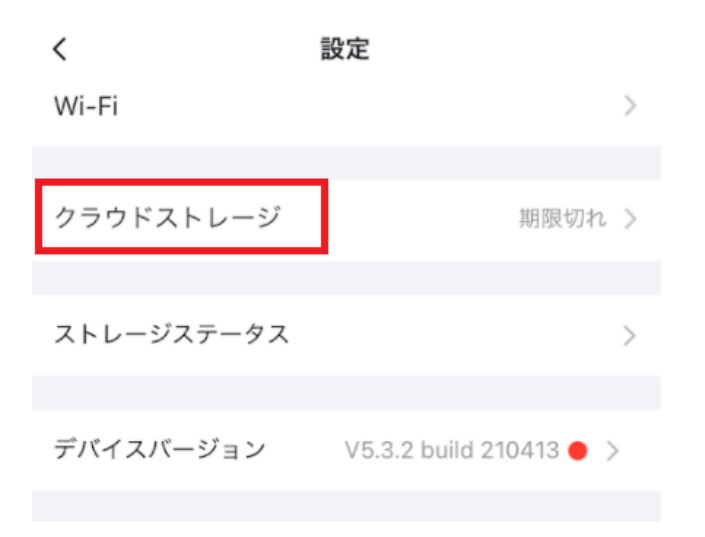

## 「カードアクティベーションコードを入力」をタップします。

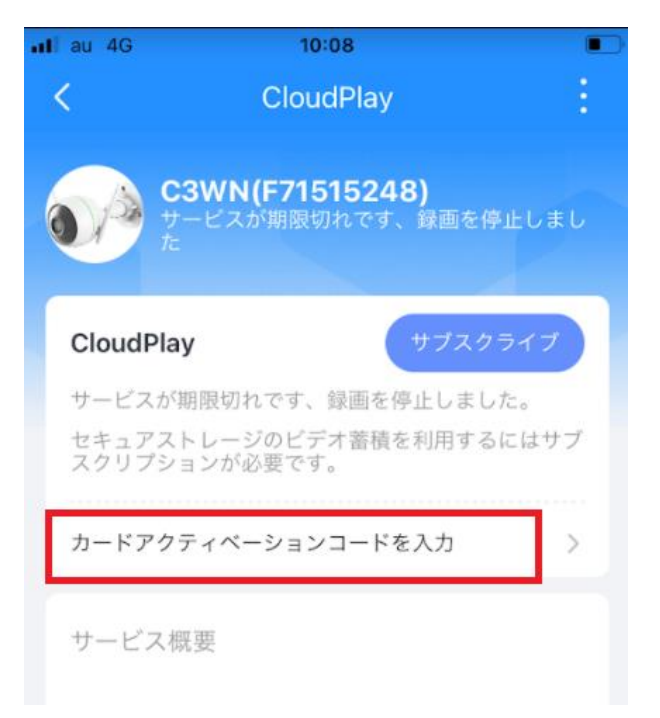

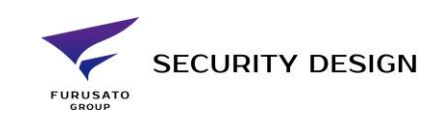

カードに記載のアクティベーションコードを入力し、「今すぐ有効化」をタップします。

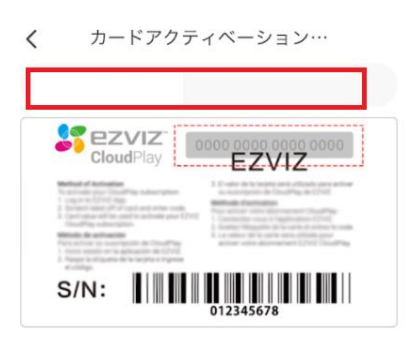

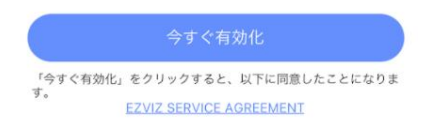

「録画中」をアクティブにすると録画が開始されます。

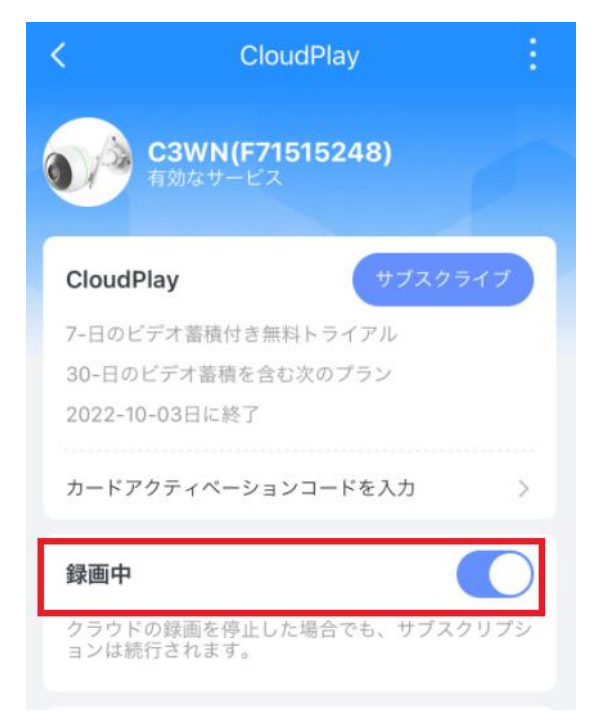

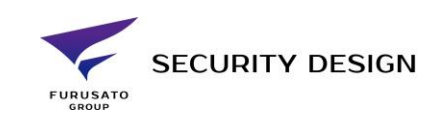

録画再生するときはカメラ設定から「ビデオ履歴」をタップします。

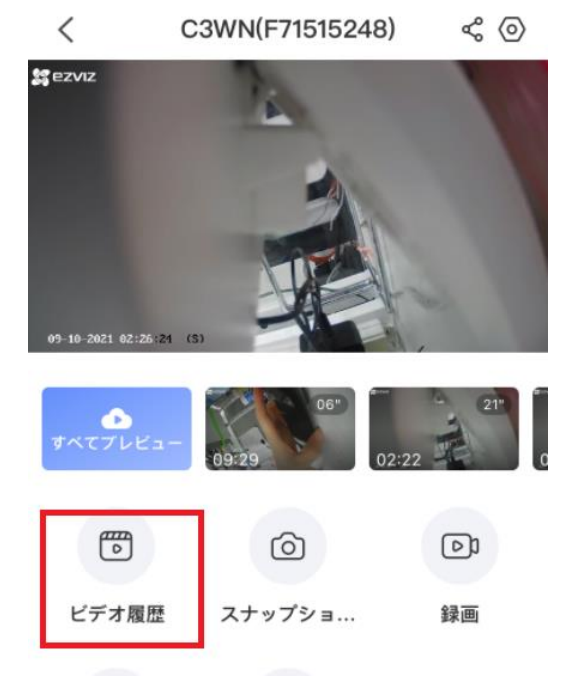

 画面上部の「クラウド」マークをタップするとクラウドストレージ上の録画データ(動体検知録画 のみ)が閲覧できます。

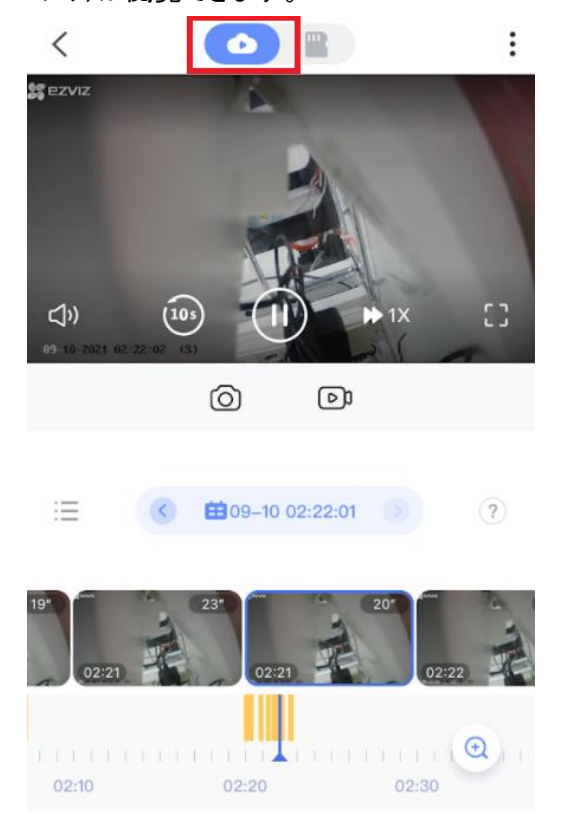

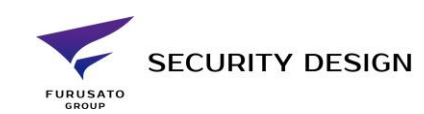

⑨ 右側の「SD カード」アイコンをタップすると SD カード上の録画映像が閲覧できます。

08:40

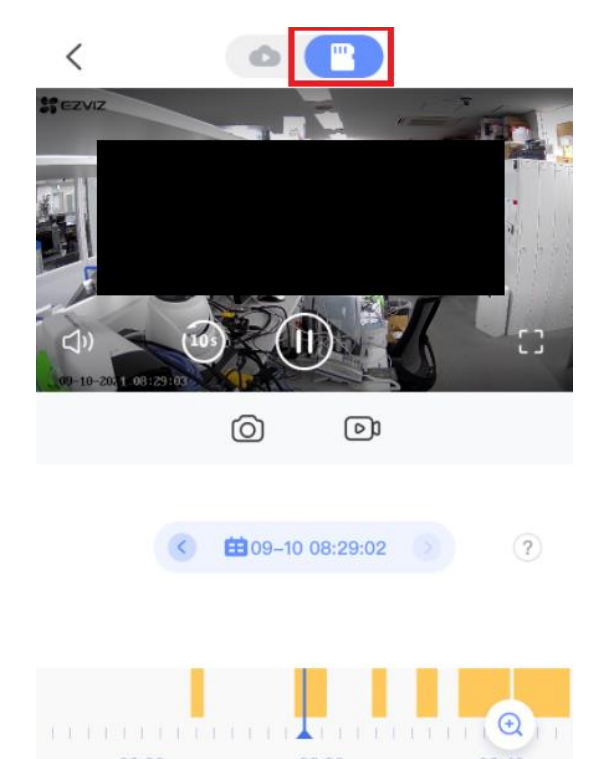

08:30

08:20